# **Correction Prototype Pratique N°3 / 2023**

## **Section : Lettre**

**I-** Le tableau suivant représente la liste des jeunes footballeurs, inscrits dans une académie privée de football, qui sont convoqués pour passer un test de niveau. Le classeur « **Académie.xlsx** » contient un extrait de la liste des jeunes footballeurs.

**1)** Ouvrir le classeur « **Académie.xlsx** » stocké dans votre dossier de travail en utilisant le logiciel tableur disponible.

### **Menu Fichier Enregistrer sous choisir l'emplacement de l'enregistrement**

#### **2)** Nommer la feuille de calcul « **Liste\_inscrit** »

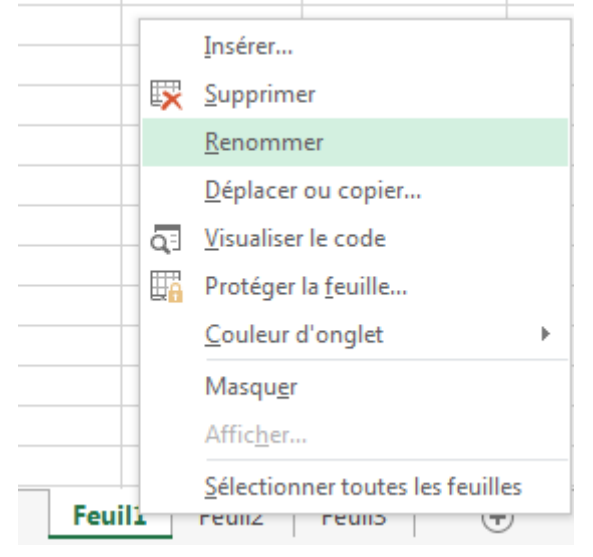

**3)** Appliquer au tableau la même mise en forme comme présentées ci-dessous :

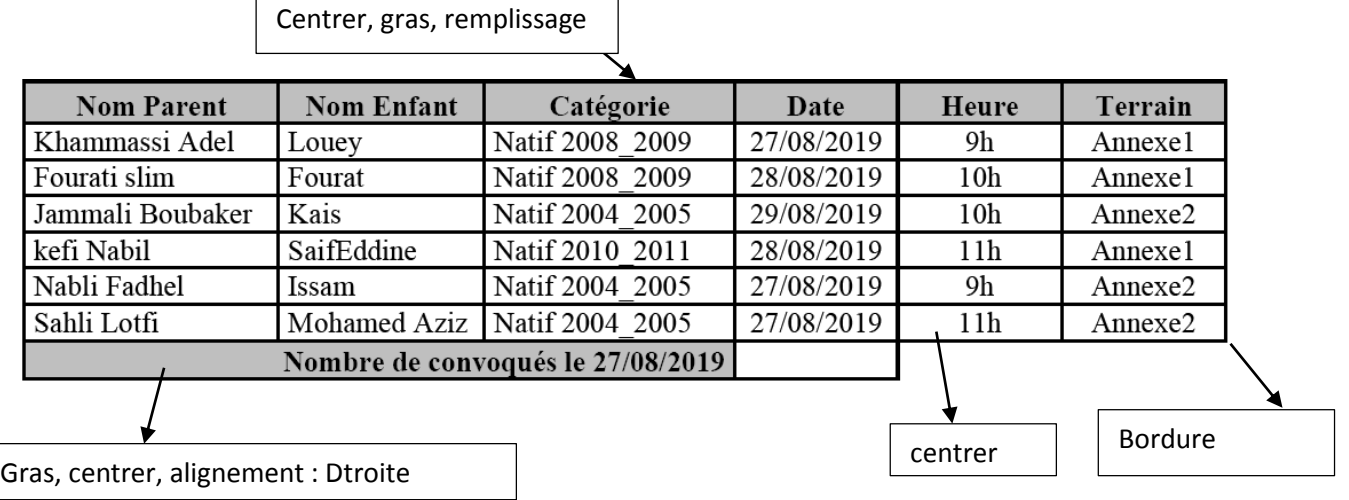

4)Utiliser une fonction prédéfinie pour calculer le nombre de convoqués à la date du 27/08/2019. **=NB.SI(D2:D7;"27/08/2019")**

**5)** Utiliser la mise en forme conditionnelle pour mettre en vert le fond des cellules de la colonne terrain contenant « **Annexe1** ».

Sélectionner la plage (F2 :F7)

Menu Accueil  $\rightarrow$  Style  $\rightarrow$  Mise en forme conditionnelle  $\rightarrow$  Nouvelle règle

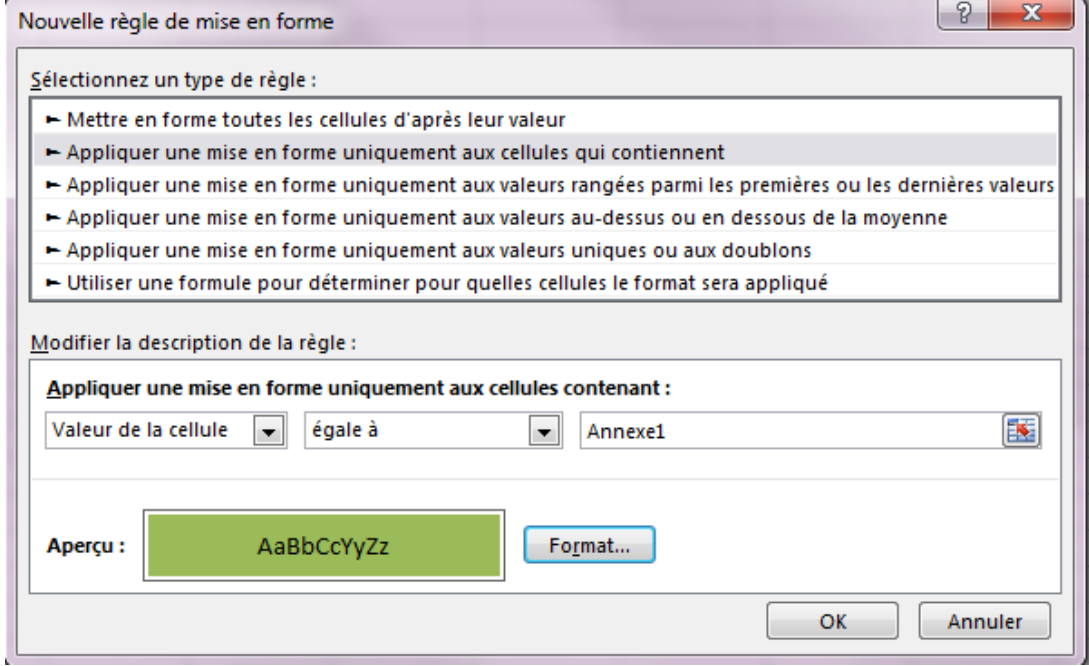

**6)** Extraire tous les footballeurs du terrain d' « **Annexe2** ». Sélectionner la plage (A1 :A7)

Menu Données  $\rightarrow$  Trier et Filtrer  $\rightarrow$  Filtrer

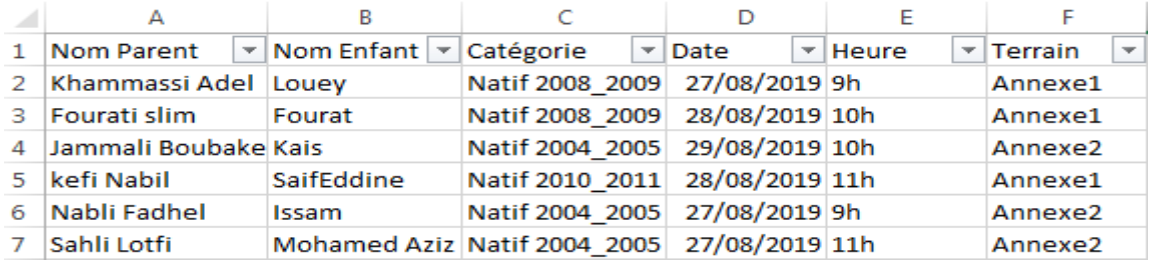

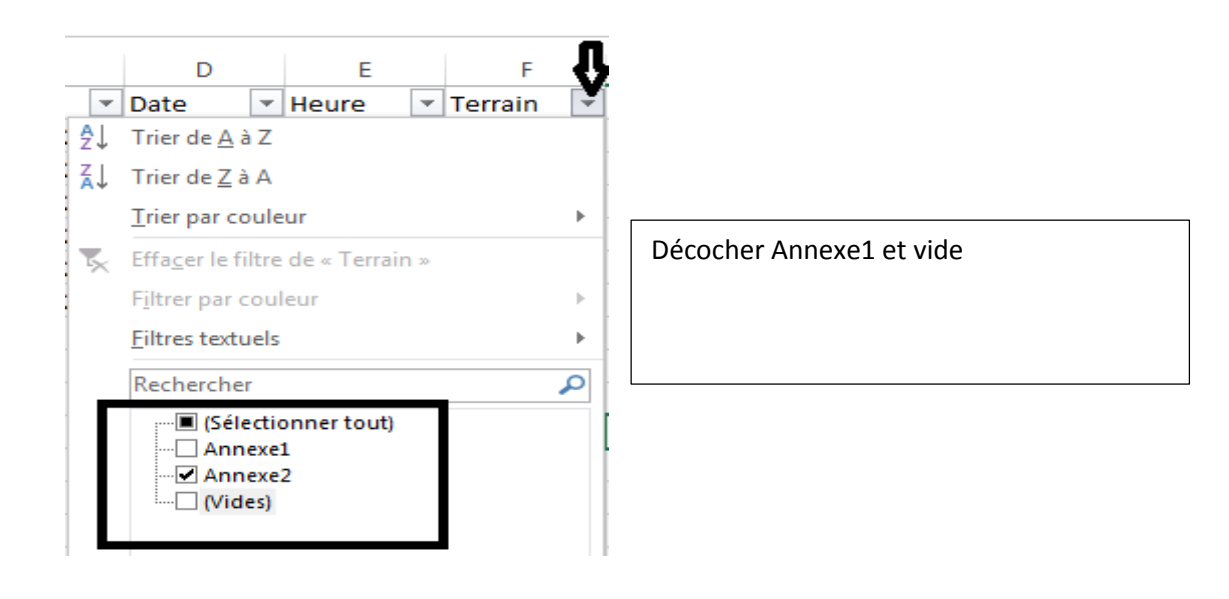

7)Copier le résultat obtenu de question précédente dans une nouvelle feuille de calcul, puis la nommer « **Source** ».

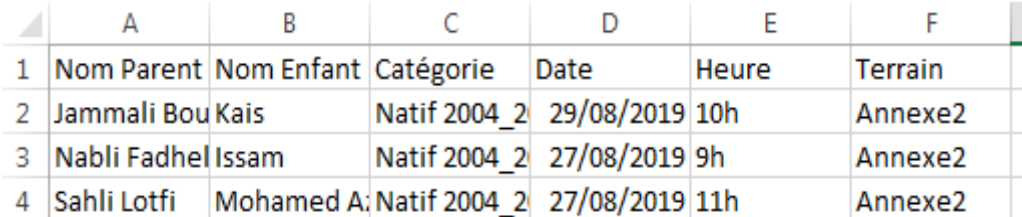

**II-** Le directeur technique de l'académie compte automatiser la publication des convocations des jeunes inscrits pour le test de niveau. Le modèle de la convocation est le suivant.

**1)** Saisir la convocation selon le modèle ci-dessus en respectant les mêmes mises en forme appliquées puis l'enregistrer, dans votre dossier de travail, sous le nom « **Modèle** ».

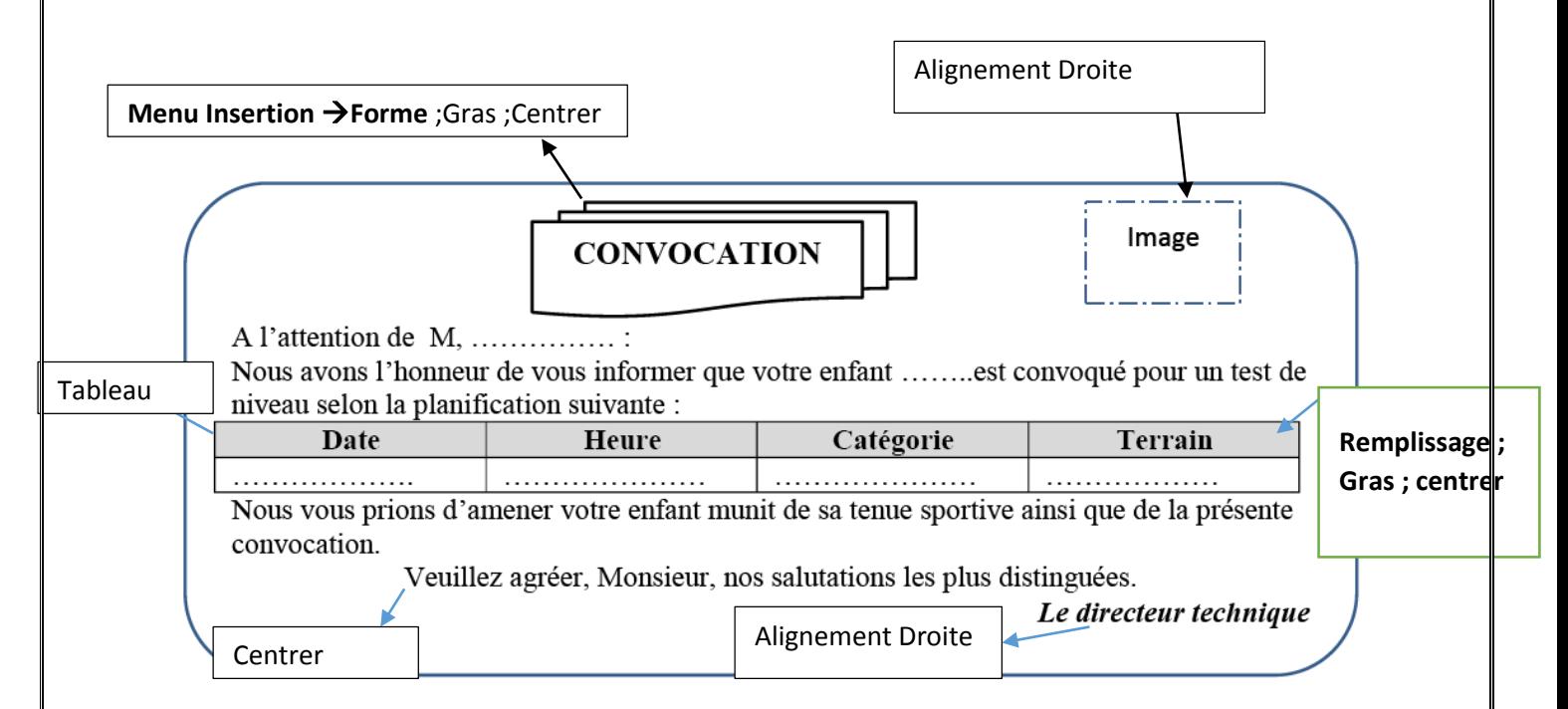

2)Insérer l'image « **Académie.jpg** » stockée dans le dossier de travail en haut et à droite du document. **Menu Insertion**  $\rightarrow$  **Image**  $\rightarrow$  choisir l'image correspondante. (alignement à droite)

 $\triangleright$  Signature  $\triangleright$ 

Date et heure

 $\Box$  Objet  $\rightarrow$ 

Dans le texte

Dans la marge

Options de lettrine...

Aucun

ettrine.

 $\pi$ 

Ω

3) Insérer un entête contenant la date système.

#### **Menu Insertion En-tête et pied de page En-tête**

**4)** Insérer une lettrine au début de premier paragraphe.

5) Créer un style au tableau de propriétés suivantes :

- Nom de style : Style1\_Tab
- Type de style : Tableau

 Style basé sur : Tableau contemporain Des mises en forme :

- Appliquer la mise en forme à : Tableau entier
- Police : Calibri(Corps) ; Taille : 11 ; Style : Gras ; Soulignée

#### **Sélectionner le tableau**

#### **Cliquer sur outils de tableau**

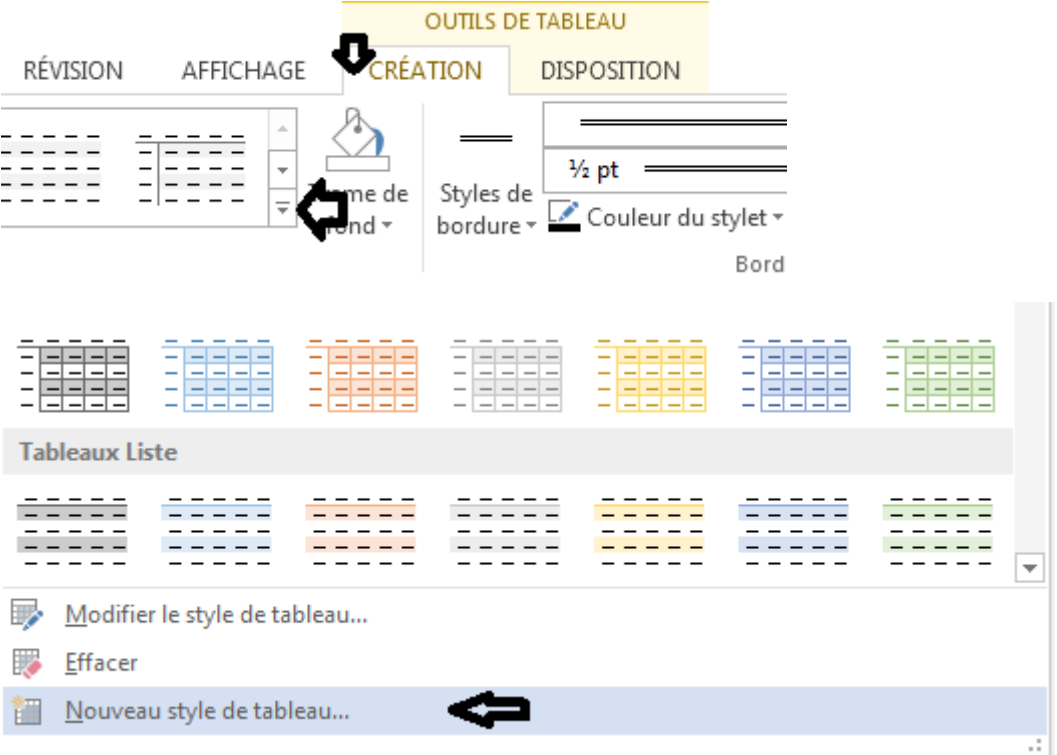

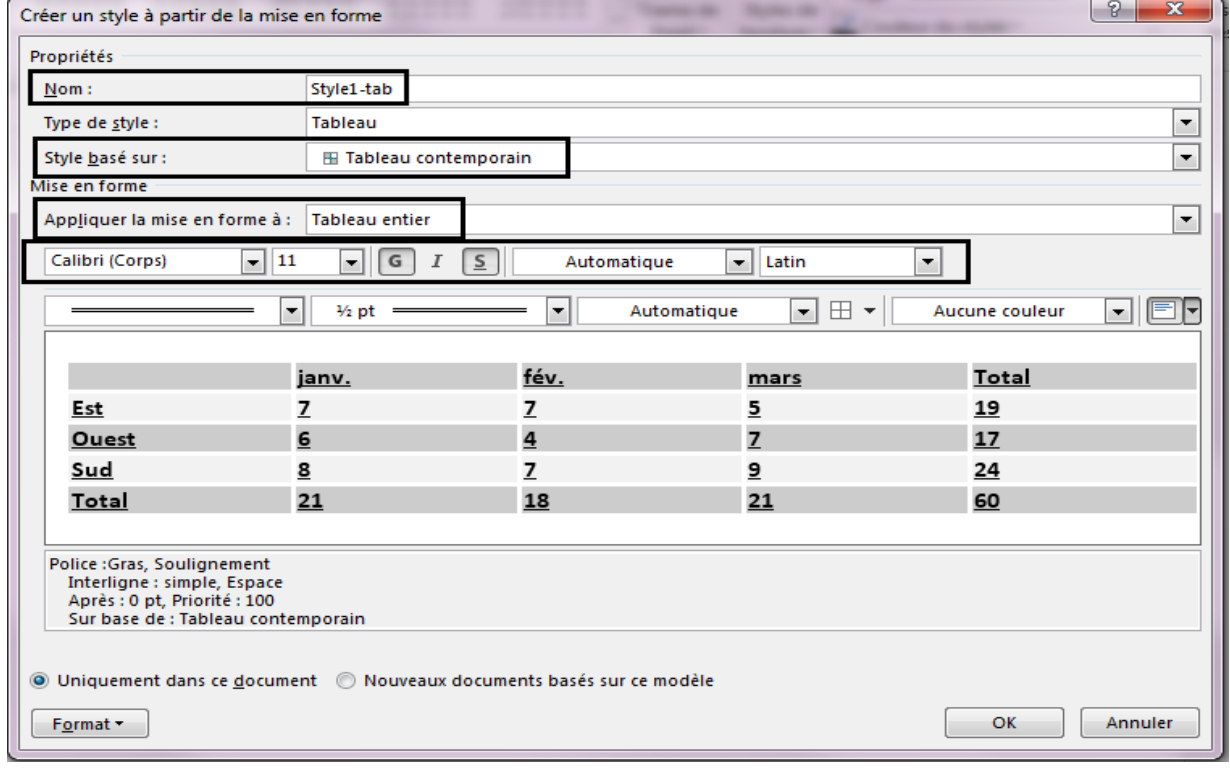